# **E.L.L.K. II**

## **The Embedded Linux Learning Kit Version 2 User's Guide**

**Doug Abbott Intellimetrix**

#### **Copyright Notice**

The text and graphics in this manual, its cover, the E.L.L.K. II CD-ROM and its artwork are copyrighted and protected from misuse under local and international laws. All rights reserved.

No part of this publication may be reproduced, stored in a retrieval system or transmitted in any form or by any means electronic, mechanical, photocopying, recording, or otherwise without prior written permission of the author.

#### **Limitation of Liability, Intended Use**

The Embedded Linux Learning Kit, the kit, is intended as a tool for learning to use Linux in an embedded context. Intellimetrix makes no warranty, representation or guarantee regarding the merchantability, suitability or fitness of the kit, or any of its individual components, for any particular purpose. All software is supplied "as is."

#### **Updates**

In the interest of improving quality and maximizing value to the customer, this manual and the contents of the associated CD-ROM are subject to update and revision at any time. Electronic updates will be posted a[t www.intellimetrix.us/downloads.htm.](http://www.intellimetrix.us/downloads.htm)

#### **Revision History**

7/17/10 – Initial release 9/26/10 – Minor corrections and updates

#### **Contact Information**

The author may be contacted at: Intellimetrix 2311 Ranch Club Rd. #409 Silver City, NM 88061 Phone: +1 575-590-2788 Email[: doug@intellimetrix.us](mailto:doug@intellimetrix.us?subject=ELLK) Web: [www.intellimetrix.us](http://www.intellimetrix.us/)

#### **Embedded Linux Learning Kit**

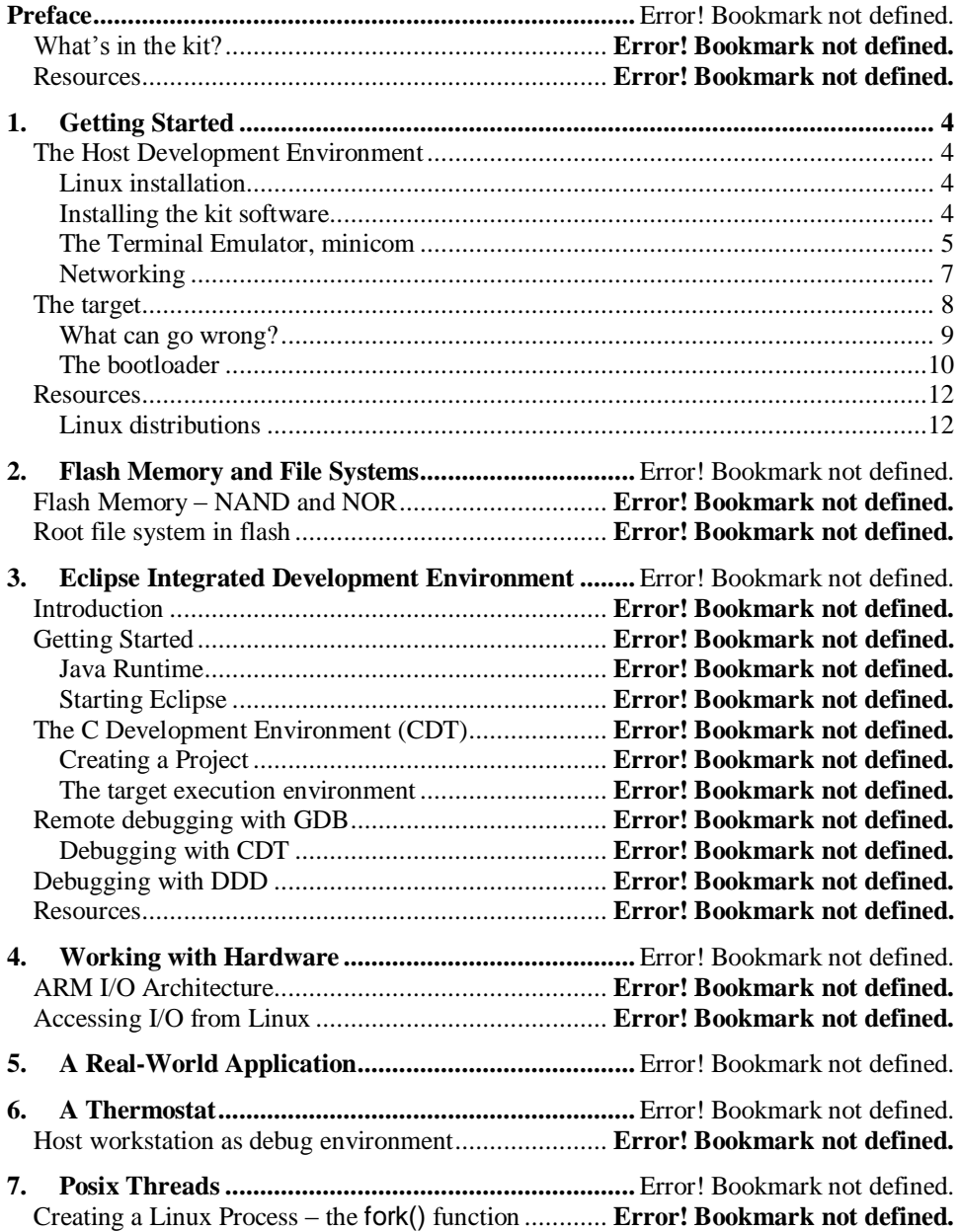

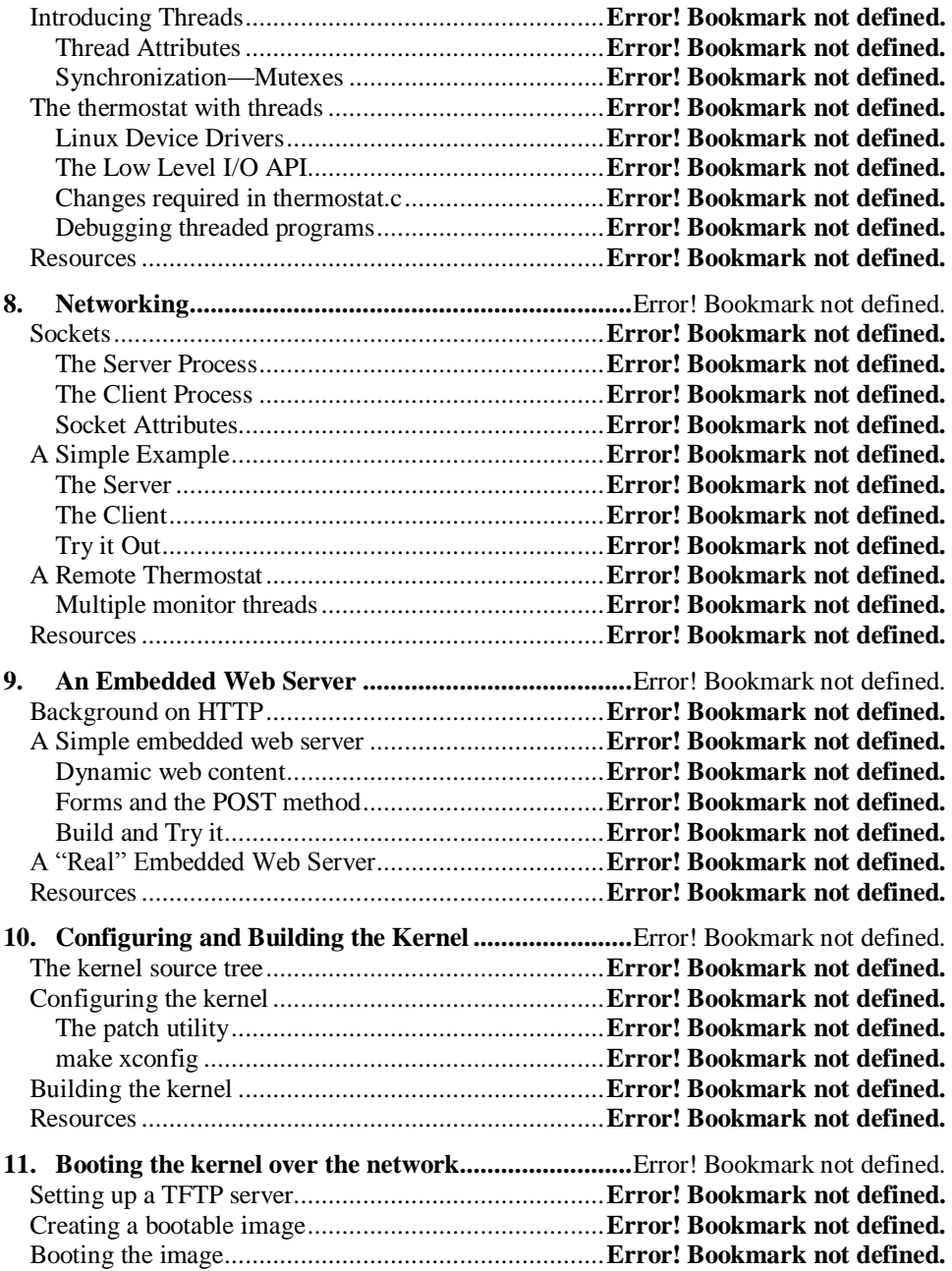

<span id="page-4-0"></span>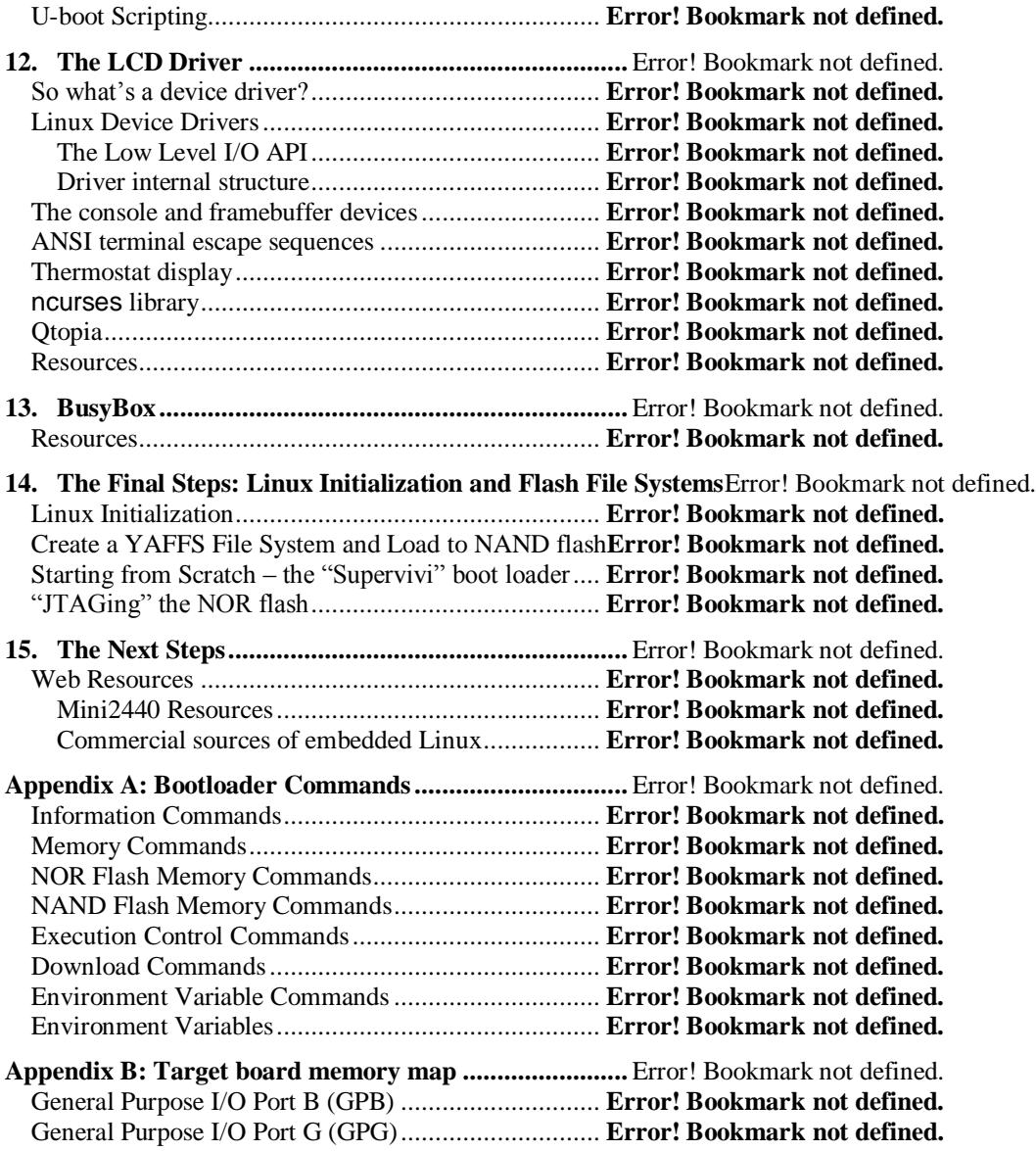

### **1. Getting Started**

#### <span id="page-5-0"></span>**The Host Development Environment**

In many cases, the target computer on which an embedded application runs is severely limited in terms of its computing resources. It probably doesn't have a full-sized display or keyboard. It may have at most a few megabytes of mass storage in the form of a flash file system, hardly enough to contain a compiler much less a decent integrated development environment (IDE). Thus embedded development usually requires at least two computers—the target on which the embedded program will run and a development workstation on which the embedded program is written and compiled. Before we begin working with our embedded Linux environment, we'll have to set up an appropriate development workstation.

Any modern PC will work just fine as a development host. Minimum requirements are: a Pentium class processor, 1 Gbyte of RAM for graphical operation, and at least 10 Gbytes of disk for a "workstation" class Linux installation. Of course, more RAM and disk are always better. You will need an asynchronous serial port, which can be a USB to serial converter, and a network interface.

#### <span id="page-5-1"></span>*Linux installation*

Since this is not a beginners' guide, we won't say much about installing Linux itself. Pick your favorite Linux distribution—Fedora, Ubuntu, Debian, Suse, whatever. Any fairly recent distribution should work just fine. I'm partial to Fedora and currently run Fedora 11 as a guest machine under Sun Microsystems' VirtualBox.

I'm also partial to graphical desktop environments and my favorite is KDE. Throughout this chapter and to a lesser extent in the rest of the manual, you'll find references to the "start menu". In Fedora KDE this is a stylized "f" icon in the lower left corner of the screen that behaves like the Windows start menu. In recent Fedora releases, the start menu is organized as a matrix of cutsie icons. I prefer the traditional list style, which you can select by right clicking the "f" icon and selecting Switch to Classic Menu Style.

#### <span id="page-5-2"></span>*Installing the kit software*

- 1. Insert and mount the CD ROM, normally at /media/EmbeddedLinux for Fedora distributions. Note that the CD will probably auto mount.
- 2. cd to your home directory
- 3. Use the su command to become root user
- 4. Execute /media/EmbeddedLinux/install\_tools

The script assumes the CD is mounted at /media/EmbeddedLinux. If your mount point is different, execute:

#### /<your mount point>/install\_tools <your mount point>

The install tools script installs the ARM cross-compilation tool chain along with a couple of other tools and a root file system for the target board. It also changes the permissions on some directories so that you as a normal user can write to them. When install\_tools finishes, it will prompt you to exit the root user shell and execute /media/EmbeddedLinux/install.

The install script assumes that the directories /usr/local/eclipse, and /usr/src/arm don't exist and it doesn't check to see if the software it's trying to install already exists on your system. It copies and unpacks a number of files into different locations. The ARM cross-compilation tool chain is installed in /usr/local/arm/4.3.2/bin, the Eclipse IDE is in /usr/local/eclipse, and the Linux kernel sources are installed in /usr/src/arm/linux-2.6.32.2-mini2440. Add /usr/local/arm/4.3.2/bin to your PATH.

When the installation is finished, you'll find three new subdirectories under your home directory:

- busybox-1.13.3/ source distribution for the BusyBox utility that is described in detail in chapter 14
- factory\_images/ -- the original kernel, root filesystem, and boot loader images as currently stored in the target's flash. It may be necessary to re-flash one or more of these if something goes drastically wrong.
- target fs/ -- this is the target board's root file system that will be mounted over NFS. target fs/home/ contains sample code in three subdirectories:
	- include/ -- some header files needed for access to the target hardware
	- src/ -- source code for the examples in this manual
	- Linux Sample Code/ -- examples provided by the Mini2440 vendor

#### <span id="page-6-0"></span>*The Terminal Emulator, minicom*

minicom is a fairly simple Linux application that emulates a dumb RS-232 terminal through a serial port. This is what we'll use to communicate with the target board.

There are a number of minicom configuration options that we need to change to facilitate communication with the target.

In a shell window as root user, enter the command minicom  $-S$ . If you're running minicom for the first time you may see the following warning message:

#### WARNING: Configuration file not found. Using defaults

You will be presented with a configuration menu. Select Serial port setup. By default, minicom communicates through the modem device, /dev/modem. We need to change that to talk directly to one of the PC's serial ports Type "A" and replace the word "modem" with either "ttyS0" or "ttyS1", where ttyS0 represents serial port COM1 and ttyS1 represents COM2. However, if your host only has USB ports and you're using a USB to serial converter, the correct device is most likely "ttyUSB0."

Type "E" followed by "I" to select 115200 baud. Make sure both hardware and software flow control are set to "no". These are toggles. Typing "F" or "G" will toggle the corresponding value between "yes" and "no". Figure 1.1 shows the final serial port configuration.

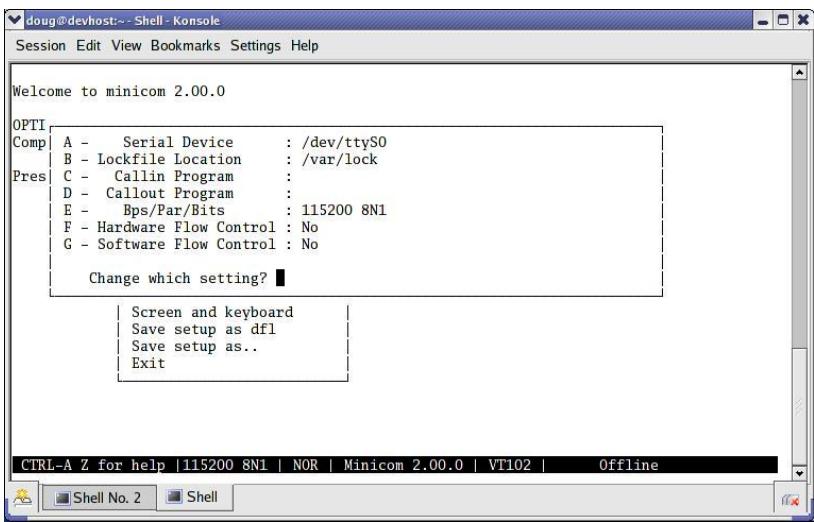

#### **Figure 1.1: minicom serial port setup**

Type <Enter> to exit Serial port setup and then select Modem and dialing. Here we want to delete the modem's Init string and Reset string since they're just in the way on a direct serial connection. Type "A" and backspace through the entire Init string. Type "B" and do the same to the Reset string.

Type <Enter> to exit Modem and dialing and then select Screen and keyboard. Type "B" once to change the Backspace key from BS to DEL.

Type <Enter> to exit Screen and keyboard. Select Save setup as dfl (default). Then select Exit.

You will probably have to change the permissions on the file /dev/ttyS0 (or /dev/ttyS1 if that's the one you chose in Serial port setup) to allow the group and world to read and write the device. And of course, you must be root user to do this.

Modern Linux distributions such as the recent Fedora releases run a daemon called udev that dynamically builds the /dev directory at each boot based on information in "rules" files. This means that the permissions on /dev/ttyS0 (S1) revert to the default at boot time. A simple way around this

without having to understand udev is to put the appropriate chmod command in the script file /etc/rc.d/rc.local, which is the last initialization script executed at boot up.

#### <span id="page-8-0"></span>*Networking*

Your workstation is probably configured to get a network address via DHCP (Dynamic Host Configuration Protocol). But in this case, to keep things simple, we're going to specify fixed IP addresses for both ends.

If you're using KDE, there's a nice graphical menu for changing network parameters. From the Start menu, select Administration -> Network Configuration<sup>1</sup>. You'll be asked for the root password. In the Network Configuration dialog box, select the Devices tab (it's the default), select eth0 and click Edit. In the Ethernet Device dialog, General tab, unselect the "Automatically obtain IP address settings with..." box. Now enter the fixed IP address. Network address  $192.168.1$  is a good choice here because it's one of a range of network addresses reserved for local networks. Select node 2 for your workstation. Enter the Subnet Mask as shown in Figure 1.2. You may also want to set the Default Gateway Address and DNS nodes if you're connected to a network.

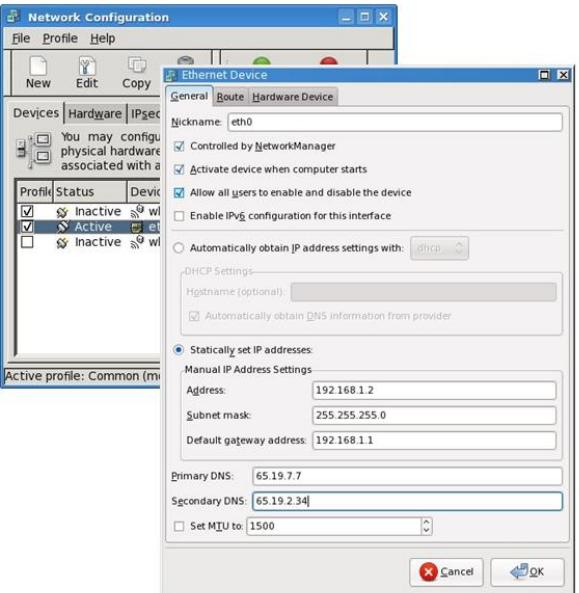

**Figure 1.2: Host network configuration**

 $\overline{a}$  $1$  Configuration options tend to move around with each new release of Fedora. This is where it's located in Fedora 11.

Alternatively you can just go in and directly edit the network device parameters file. Network configuration parameters are found in /etc/sysconfig/network-scripts/ where you should find a file named something like ifcfg-eth0 that contains the parameters for network adapter 0. You might want to make a copy of this file and name it dhcp-ifcfg-eth0. That way you'll have a DHCP configuration file for future use if needed. Now open the original file with an editor (as root user of course). It should look something like listing 1.1a. Delete the line **BOOTPROTO=dhcp** and add the four new lines shown in listing 1.1b. Strictly speaking, the Gateway entry is only necessary if the workstation is connected to a network with Internet access.

DEVICE=eth0 ONBOOT=yes BOOTPROTO=dhcp DEVICE=eth0 ONBOOT=yes **IPADDR=192.168.1.2 NETMASK=255.255.255.0 GATEWAY=192.168.1.1 BROADCAST=192.168.1.255**

**Listing 1.1a: ifcfg-eth0 Listing 1.1b: revised ifcfg-eth0**

We'll use NFS (Network File System) to download executable images to the target. That means we have to "export" one or more directories on the workstation that the target can mount on its file system. Exported directories are specified in the file /etc/exports. Initially this file is present but empty. As root user, open it with an editor and insert the following line:

/home/<your\_home\_name> (rw,sync)

This makes your home directory visible on the network where other nodes can mount parts of it to their local file system.

Finally, we have to start the NFS server on the workstation. It may turn out that NFS is started automatically on boot up. Go to the start menu, Administration -> Services Service Management. Scroll down to nfs. If it's not running or enabled then enable and start it. If it is running, you'll want to restart it so that it rereads the exports file.

That's it for configuring the workstation. Let's move on to the target board.

### <span id="page-9-0"></span>**The target**

If you haven't done so already, unpack the target board, power supply and cables. The LCD panel is mounted to the board with standoffs making a very compact configuration. Unfortunately, it covers the LEDs, A/D pot, and pushbuttons. Unscrew the panel from the standoffs and use the supplied nuts to reattach the panel and its own PCB.

Connect the serial cable to the workstation port you selected in minicom setup and plug the other end into the target. Connect the network port using either the supplied crossover cable to connect directly between the workstation and the target, or a standard Ethernet cable to connect to a hub. Figure 1.3 shows the layout of the target board. Check that the Boot Select switch is positioned away from the edge of the board. This selects NAND boot.

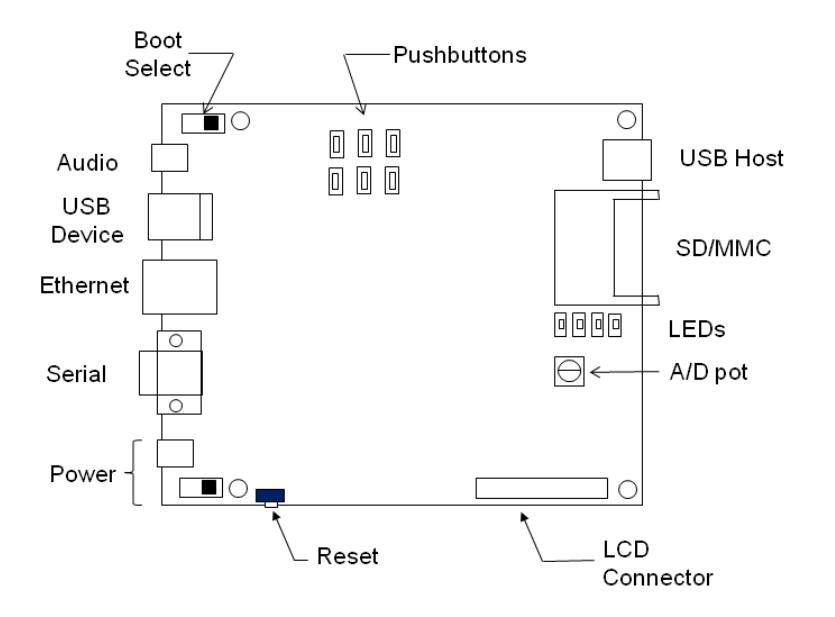

#### **Figure 1.3: Target board layout**

(not to scale)

Start up minicom in a terminal window. Now power up the target by moving the power switch toward the edge of the board. The target's bootloader boots the Linux kernel from NAND flash and mounts the root filesystem from the host workstation over NFS. Log in as root user. There is no password. Try a few simple Linux shell commands to prove that it really is working.

#### <span id="page-10-0"></span>*What can go wrong?*

It's not unusual to encounter difficulties when bringing up an embedded target board such as the ELLK. The most common problems fall into two broad categories. The first is the serial port. Make sure the baud rate is set correctly. This is generally not a problem because 115 kbaud seems to be the default for minicom. A more common problem is not turning off hardware flow control.

Common networking problems include having Security Enhanced Linux enabled and/or the firewall turned on. This will prevent the target from NFS mounting its root file system. As a starting point, disable SELinux and turn off the firewall. Later on you can configure either of these features to allow NFS mounting but still provide some level of protection.

Make sure the IP address is correct. And double check that you're using the right network cable  $-a$ crossover cable if you're connecting directly between the target and workstation, or a straight through cable if you're going through a hub or switch.

#### <span id="page-11-0"></span>*The bootloader*

The target employs a 2-stage boot process that we'll explore in detail later. The final stage is an Open Source bootloader called Das U-Boot or just U-Boot that resides in NAND flash. Press the reset button, and quickly type a key or two. I usually hit the space bar.

Instead of executing its auto boot sequence, U-Boot presents its own prompt after printing some basic information about the board as illustrated in Figure 1.4.

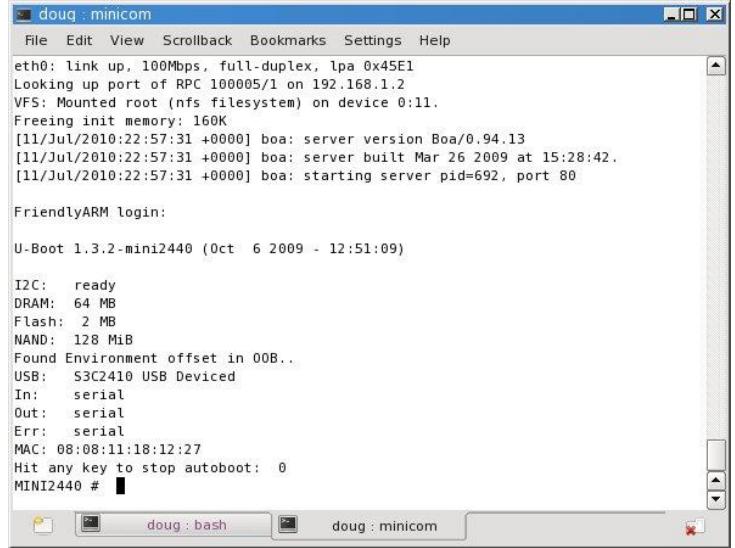

#### **Figure 1.4: U-Boot startup screen**

Enter the command printenv to see the environment variables. There are a lot of them. Here are some of the more significant environment variables:

bootdelay=3

baudrate=115200 bootcmd=nand read 32000000 kernel 267000; bootm 32000000 stdin=serial stdout=serial stderr=serial ethaddr=08:08:11:18:12:27 bootargs=console=ttySAC0,115200 root=/dev/nfs nfsroot=192.168.1.2:/home/target\_fs ip=192.168.1.50

Note that the last two lines above are actually one line in U-Boot. The default variables are:

bootdelay – seconds to wait before proceeding with autoboot baudrate – for the serial port bootcmd – command executed if the autoboot sequence is not interrupted bootargs – command line passed to the kernel when it boots stdin, stdout, stderr – direct standard Linux file descriptors to the serial port ethaddr – sets the board's MAC address. Note that all ELLK boards are delivered with the same default MAC address bootargs – command line arguments passed to the Linux kernel when it boots. Information in bootargs includes:

- console device and, because it's a serial port, baud rate
- root filesystem type, in this case NFS
- where the NFS root filesystem is located
- $\bullet$  the IP address of this device

Normally, a MAC address is "burned" into an Ethernet device when it is manufactured using numbers obtained from the IEEE that guarantee that every MAC address in the world is unique. In practice, all that's required is that every MAC address on a particular *network* be unique.

If you have two or more ELLK boards on the same network, you'll have to change the MAC address on all but one of them. You can change the address by executing the U-Boot command:

```
seteny ethaddr nn nn nn nn nn nn.
```
where "nn" represents any arbitrary hex digits.

In the bootargs variable, the parameter nfsroot shows that the root filesystem is found on the host workstation at /home/target fs. If you check your /home directory, you'll find that target fs is in fact a link to /home/<your\_home\_dir>/target\_fs. It's done this way so that the boot parameters are independent of your user name and home directory. target\_fs is located in your home directory because that's where you'll be developing code examples.

U-Boot has a very extensive command set, much of which is detailed in Appendix A. For now, type help to see a complete list.

Note incidentally that U-boot does print a line that says "Hit any key to stop autoboot:". The default delay is three seconds, which seems sufficient to get in before the autoboot takes off.

#### <span id="page-13-0"></span>**Resources**

#### <span id="page-13-1"></span>*Linux distributions*

There are something over 300 Linux "distributions" floating around the Internet. Many of them are designed to serve some specific purpose and, in fact, there are a number of embedded distributions. The websit[e http://iso.linuxquestions.org/](http://iso.linuxquestions.org/) claims to have 1120 versions of 346 "distros" available for download.

In most cases, downloads are available as ISO image files. An ISO file is an exact image of a CD or DVD. Note that burning an ISO image to a CD is not the same as copying a file. Many popular CD burning programs have an option for burning ISO images. Some of the more popular distributions include:

Fedora -- the Fedora project is the community-supported successor to the free Red Hat Linux distributions that ended with Red Hat 9.

Debian -- the Debian project is known for its adherence to the Unix and free software philosophies, and for its abundance of options — the current release includes over fifteen thousand software packages for eleven computer architectures.

Suse -- the SUSE distribution is currently owned by Novell and is available in both an open source version and a commercial version. The link here is to openSUSE.

Ubuntu -- Ubuntu was developed in South Africa based on Debian GNU/Linux and has become quite popular in recent years. It emphasizes usability, regular releases, ease of installation, and freedom from legal restrictions. The name comes from the Zulu and Xhosa concept of *ubuntu*, which means "humanity towards others".

Gentoo -- Gentoo is designed to be modular, portable, easy to maintain, flexible, and "optimized for the user's machine." All tools and utilities are built from source code, but for convenience, several large packages are also available as precompiled binaries.

Various versions of all these distributions are available from LinuxQuestions.org.